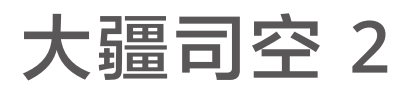

# 使用说明

 $V2.0$  2022.11

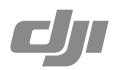

## 目录

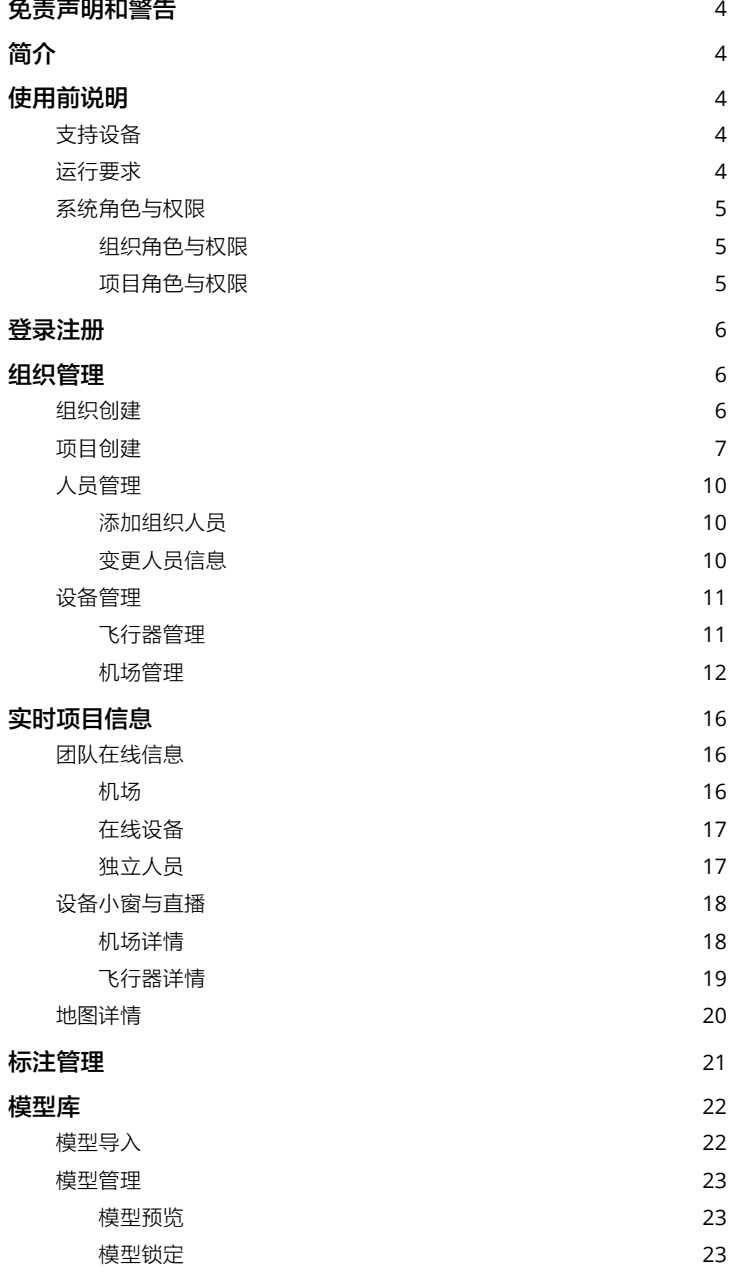

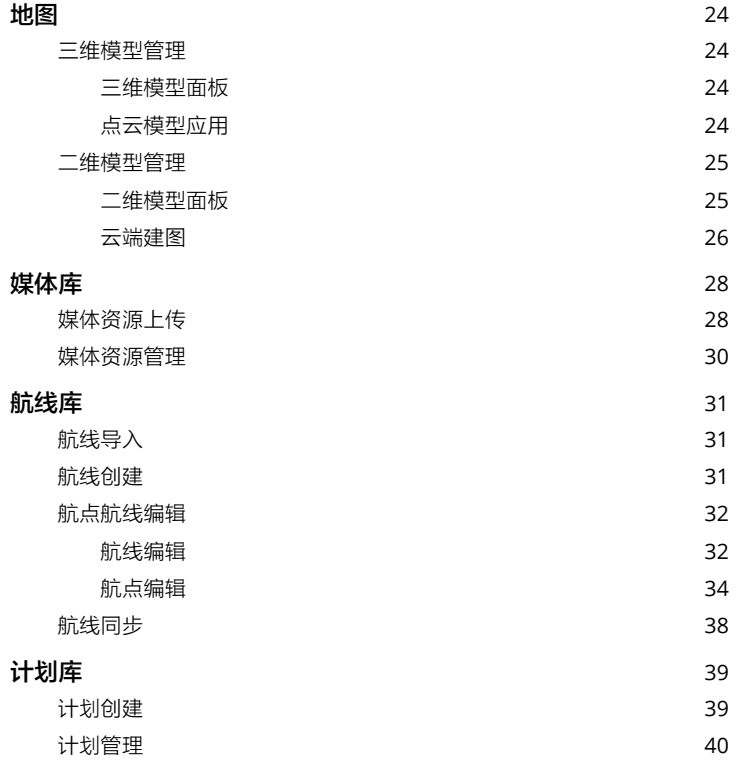

# <span id="page-3-0"></span>免责声明和警告

感谢您购买 DJITM 产品。本文所提及的内容关系到您的安全以及合法权益与责任。使用本产品之 前,请仔细阅读本文以确保已对产品进行正确的设置。不遵循和不按照本文的说明与警告来操 作可能会给您和周围的人带来伤害,损坏本产品或其它周围的物品。本文档及本产品所有相关 的文档最终解释权归大疆 TM 创新(DJI)所有。

在使用之前,请仔细阅读本声明及大疆司空 TM 2 的使用条款。一旦使用本产品,即视为您已经 仔细阅读免责声明与警告,理解、认可和接受本声明全部条款和内容。您承诺对使用本产品以 及可能带来的后果负全部责任。您承诺仅出于正当目的使用本产品,并且同意本条款以及大疆 创新(DJI)制定的任何相关条例、政策和指引。

大疆创新(DJI)对于直接或间接使用本产品而造成的损坏、伤害以及任何法律责任不予负责。 用户应遵循包括但不限于本文提及的所有安全指引。

即使存在上述规定,消费者权益依然受当地法律法规所保障,并不受本免责声明影响。

大疆和大疆司空是深圳市大疆创新科技有限公司及其关联公司的商标。本文出现的产品名称、 品牌等,均为其所属公司的商标或注册商标。本产品及手册为深圳市大疆创新科技有限公司版 权所有。未经许可,不得以任何形式复制翻印。

# 简介

大疆司空 2 是一款无人机任务管理云平台,具备团队、标注信息、地图、模型库、媒体库、航线库、 计划库和人员设备管理等功能。云平台支持多款机型作业,通过网页端进行航线规划,利用机 场执行飞行任务,可远程获取实时作业信息,提高团队合作效率。

# 使用前说明

#### 支持设备

大疆司空 2 支持的飞行器包括经纬 M30 系列、DJI Mavic 3E、DJI Mavic 3T 和经纬 M300 RTK 飞行器。司空 2 云平台同时支持大疆机场及配套经纬 M30 系列飞行器搭配使用。

ΪĆ. • 云平台支持禅思 Zenmuse H20 系列负载。若飞行器搭载其他负载,大疆司空 2 部分 或全部功能可能无法正常使用。

## 运行要求

1. 运行大疆司空 2 的浏览器需满足 Chrome 92 及以上,Safari 13 及以上或 Firefox 90 及以上。

2. DJI Pilot 2 App 版本需满足 V4.0 以上。如使用机场相关功能, App 版本需满足 V6.0 以上。

## <span id="page-4-0"></span>系统角色与权限

大疆司空 2 包括组织层级下的超级管理员、组织管理员、设备维护员、组织成员和组织临时成 员五种角色。组织下可包含多个项目,每个项目包括项目管理员和项目成员两种角色。不同角 色的成员拥有不同的操作权限,组织权限和项目权限互相独立。

#### 组织角色与权限

组织层级下各角色权限如下:

- 1. 超级管理员:管理组织生命周期,具备组织管理员的所有权限。组织内应至少有一名超级管 理员,超级管理员需变更为组织其他角色才能退出组织。
- 2. 组织管理员:管理组织内的人员、设备和项目。
- 3. 设备维护员:管理组织内的设备。
- 4. 组织成员:具备查看项目、添加设备和退出组织的权限。
- 5. 组织临时成员:仅具有加入项目内的基本作业权限。

Ö. • 超级管理员或组织管理员可在人员管理页面点击 ① 了解具体的角色权限。

#### 项目角色与权限

项目层级下各角色权限如下:

- 1. 项目管理员:管理项目生命周期,具备项目内所有操作权限。项目内应至少有一名项目管理员。
- 2. 项目成员:具有项目内的基本作业权限。

Ö. • 项目管理员可在项目编辑页面点击 ① 了解具体的角色权限。

## <span id="page-5-0"></span>登录注册

用户使用浏览器访问 https://fh.dji.com,注册 DJI 账号并登录大疆司空 2。

ĭQ. •同一 DJI 账号可在大疆司空 2 和 DJI Pilot 2 平台同时登录,同一平台不支持多处登录。

## 组织管理

## 组织创建

用户如未加入任何组织,首次登录时将自动跳转至组织管理页面,点击创建组织按钮,输入组 织名称完成组织创建。创建组织的用户默认为该组织的超级管理员。

用户如已加入组织,登录时将进入组织项目页面,可通过页面左上角组织列表下拉框切换组织。

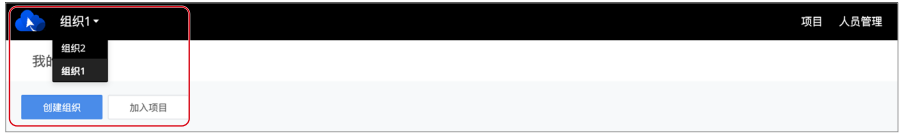

组织创建成功后,用户可点击页面右上角的账号名称选择"我的组织",在组织管理页面修改 人员组织名称、用户角色,也可根据组织角色、项目名称和加入方式筛选组织人员。

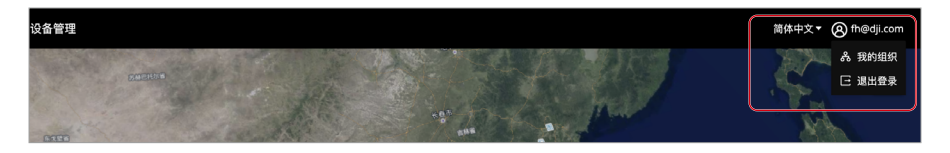

## <span id="page-6-0"></span>大疆司空 **2** 使用说明

## 项目创建

首次创建项目,超级管理员或组织管理员可点击项目列表中央"+"或列表上方"+"进行项 目创建。

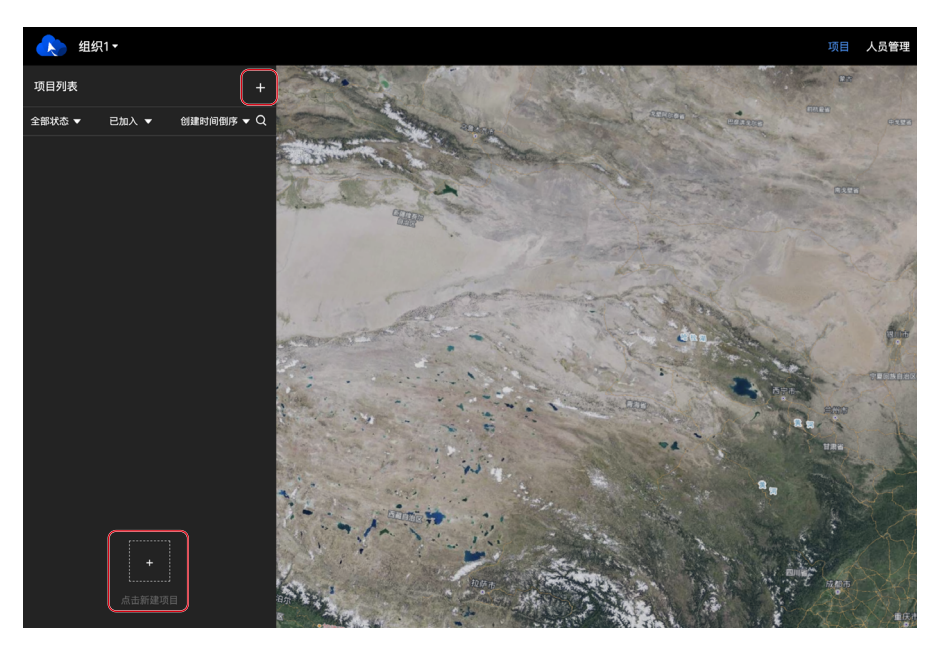

#### 大疆司空 **2** 使用说明

创建项目时,浏览器会请求获取用户位置,允许后获取的地理位置将作为项目作业默认中心点。 填写以下信息完成项目创建:

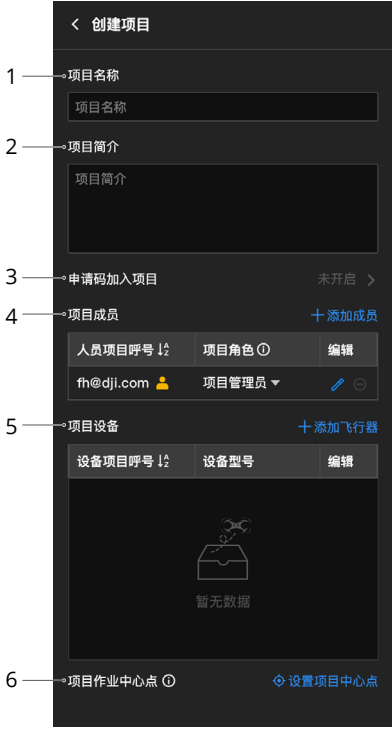

1. 项目名称

输入项目名称(28 字符以内)。

2. 项目简介

输入项目简介(非必填项)。

#### 3. 申请码加入项目

项目创建完成后,管理员可开启申请码加 入项目功能,点击"复制申请码"可将项 目基本信息和项目快速加入链接发送给需 要加入项目的人员。

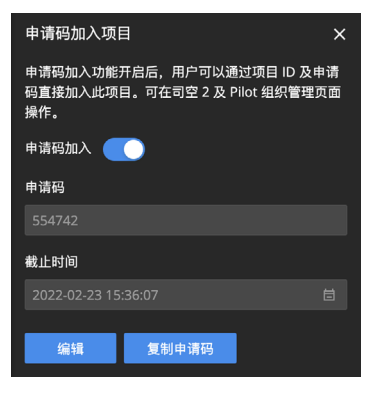

 浏览器用户可直接点击链接或进入"我的 组织"页面输入项目 ID 及申请码加入项目。 DII Pilot 2 用户需讲入司空 2 云平台, 点 击加入项目按钮,输入项目 ID 及申请码。

未加入目标组织的用户通过申请码加入项 目后,其在组织层级下的角色为组织临时 成员。

#### 4. 项目成员

点击"添加成员",添加组织内成员进入 项目(非必选项,用户可通过项目申请码 加入项目)。

#### 5. 项目设备

项目设备包括项目内的机场与飞行器。

- a. 用户在 DJI Pilot 2 进行机场部署并将机 场添加至项目后,机场信息将自动显示 到项目设备列表。
- b. 用户将遥控器与飞行器对频进入项目 后,飞行器信息将自动显示到项目的设 备列表。点击"添加飞行器",将组织 内的飞行器添加进项目。
- 6. 项目作业中心点

点击"设置项目中心点"。设置完成后, 当用户进入项目时,项目作业中心点将呈 现在页面的中央位置。

点击"创建项目"完成项目创建。

#### 大疆司空 **2** 使用说明

超级管理员或组织管理员可对组织中的所有项目进行编辑、归档和删除操作,也可激活已归档 项目。项目管理员可对相应项目进行编辑、归档、激活和删除操作。其他组织角色用户仅能在 项目列表查看已加入项目信息。

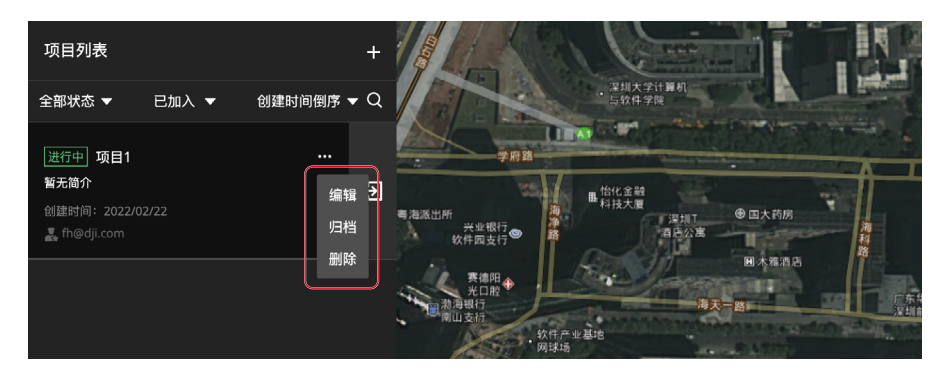

 $\ddot{Q}$ • DJI Pilot 2 用户无法查看已归档项目,也无法在归档项目中作业。

## <span id="page-9-0"></span>人员管理

超级管理员或组织管理员可在人员管理页面进行人员管理。

### 添加组织人员

进入人员管理页面,点击添加人员按钮,录入人员账号、人员组织名称和用户角色。大疆司空 2 也支持批量添加人员,通过 Excel 模板录入 DJI 账号信息并导入系统。

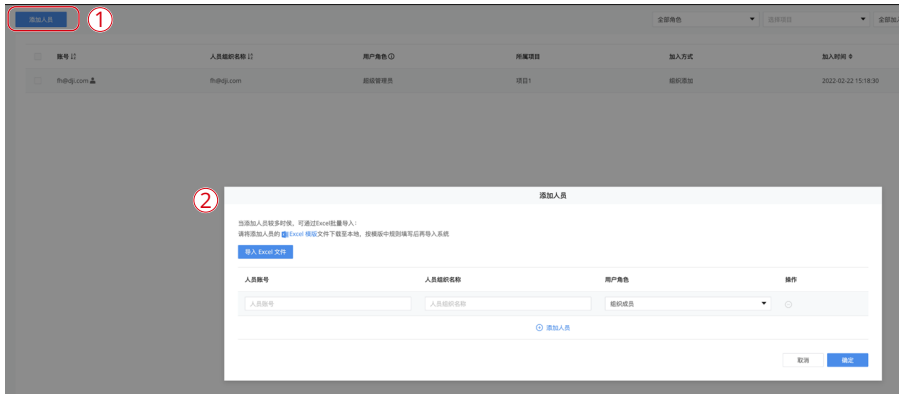

## 变更人员信息

管理员可在人员管理页面编辑人员信息或删除人员。

• 组织管理员不允许变更超级管理员人员信息或删除超级管理员账号。

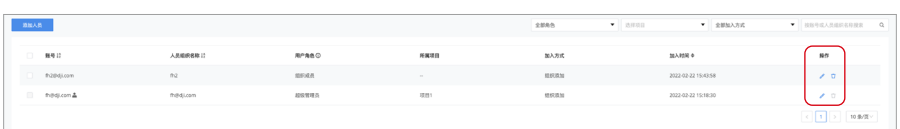

### 管理员还可通过勾选多个人员账号,批量更改人员组织角色或删除组织人员。

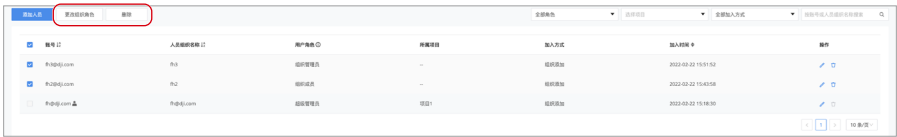

## <span id="page-10-0"></span>设备管理

#### 飞行器管理

用户可通过 DJI Pilot 2 绑定飞行器至当前组织。确保遥控器已接入互联网,运行 DJI Pilot 2 进 入首页。

- 1. 点击首页左上角设置图标,登录 DJI 账号。
- 2. 点击云服务选择司空 2 云平台。首次登录,用户需要选择所要作业的组织和项目,后续登录 将默认进入上一次登录的组织和项目。若当前账号未加入任何组织,请联系管理员添加。

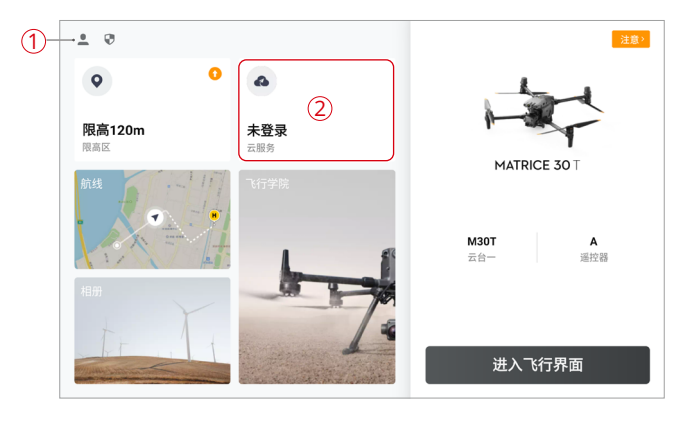

3. 登录成功后,DJI Pilot 2 页面会显示当前项目信息,用户可点击"设备绑定"绑定飞行器。

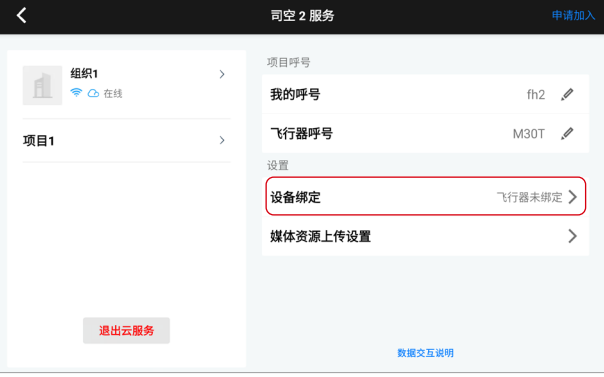

绑定成功后管理员可在网页端设备管理页面查看和管理该飞行器。

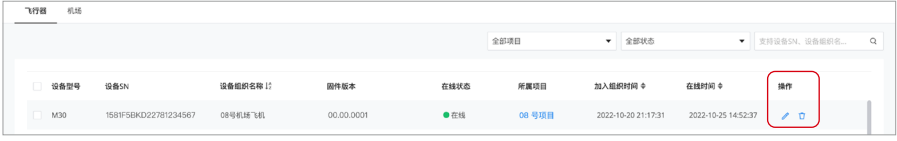

#### <span id="page-11-0"></span>机场管理

绑定机场至组织

用户可通过 DJI Pilot 2 绑定机场至组织。确保机场已接入有线或 4G 网络,运行 DJI Pilot 2 进入 首页。

- 1. 使用数据线连接机场的 USB-A 接口至遥控器的 USB-C 口。
- 2. 弹出机场部署页面后,根据页面指引进行机场部署。在云服务配置页面选择"司空 2", 填 写组织 ID、设备绑定码、机场名称和飞行器名称。

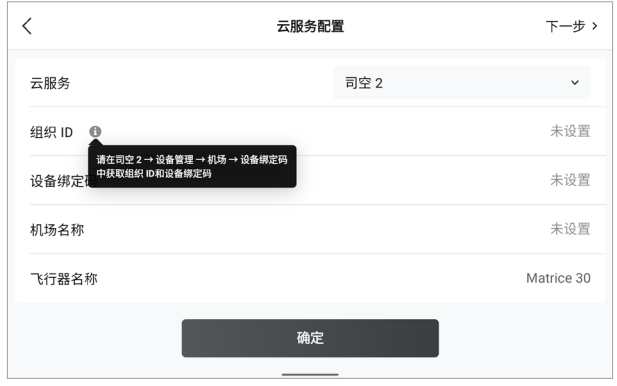

• 组织 ID 和设备绑定码可在司空 2 设备管理页中点击"机场" > "设备绑定码"获取。

3. 填写完毕后点击"确定",将机场绑定至组织。

#### 云端管理

绑定成功后管理员可在网页端设备管理页面查看和管理机场,包括添加机场所属项目信息,查 看告警信息并进行设备运维。

添加机场所属项目

点击"机场" > ••• > "编辑", 添加机场所属项目信息。

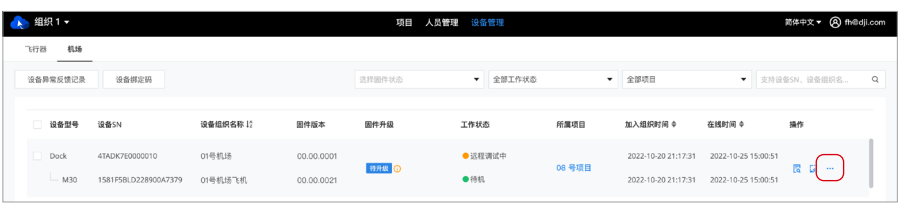

#### 查看告警信息

点击 <mark>ß</mark> 查看机场和飞行器的告警信息。告警信息包括告警开始与结束时间、告警等级、设备、 错误码、告警内容和解决方案。

#### 运维设备

点击 【※ 可查看机场和飞行器详情并讲行远程调试。

1. 机场信息

通过机场信息面板可查看机场名称、型号、固件版本号、SN、保养服务、行业无忧和机场状 态数据。

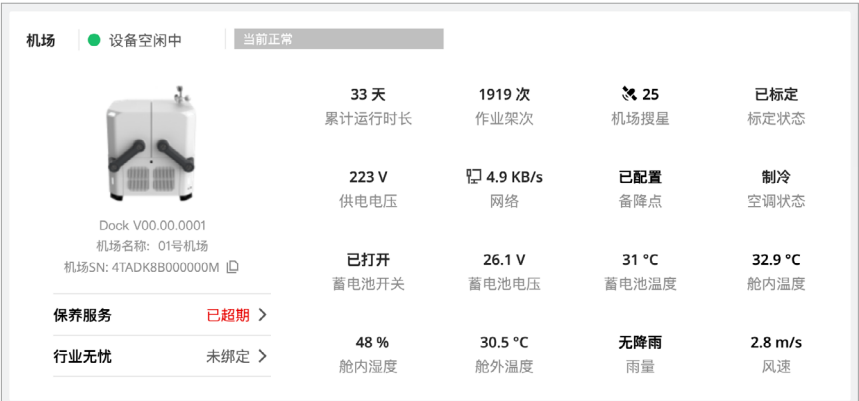

2. 飞行器信息

通过飞行器信息面板可查看飞行器名称、型号、固件版本号、SN、左 / 右电池 SN、保养服务、 行业无忧及其他飞行器数据,可修改夜航灯开启状态、限高与限远距离、避障状态和运行模式。

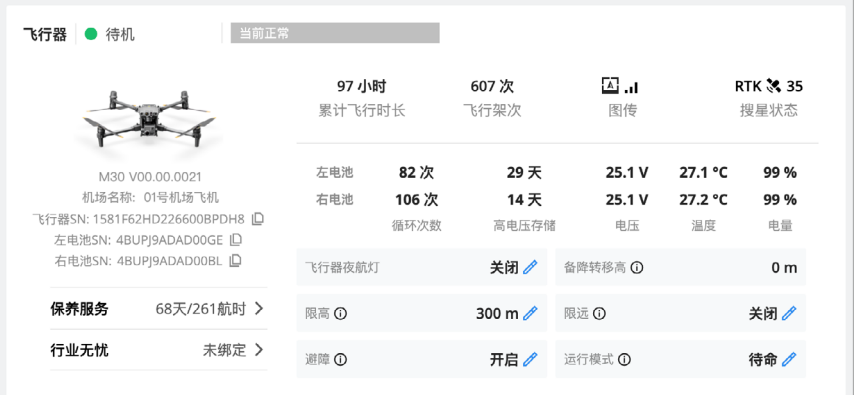

3. 远程调试

通过远程调试面板可远程调试机场和飞行器,包括机场控制、飞行器控制和设备异常反馈。 远程调试开启后,机场无法执行飞行任务,退出后可恢复。

3.1 机场控制

机场控制面板包括机场系统、舱盖、推杆、机场声光报警控制和机场存储格式化操作。 点击监控按钮可查看机场监控画面。

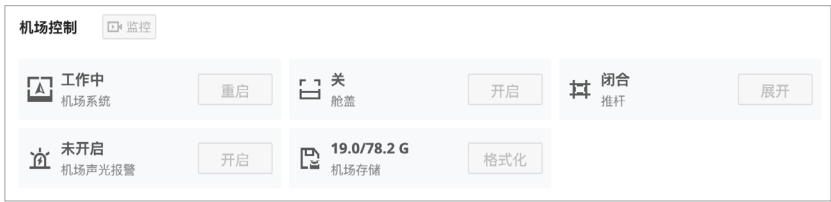

3.2 飞行器控制

飞行器控制面板包括飞行器电源、充电、电池保养、增强图传控制和飞行器存储格式化 操作。点击飞行器控制右侧的飞行相机和云台相机按钮可查看飞行相机和云台相机画面。

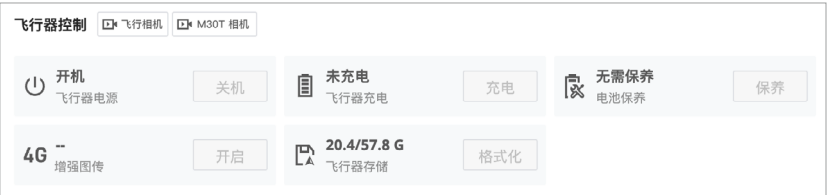

飞行器云台相机直播画面支持镜头切换。点击直播窗口左侧的镜头按钮,可切换到该镜 头的直播画面。直播过程中,点击 ● 开启直播录制,录制结束后文件将自动保存至媒体库。

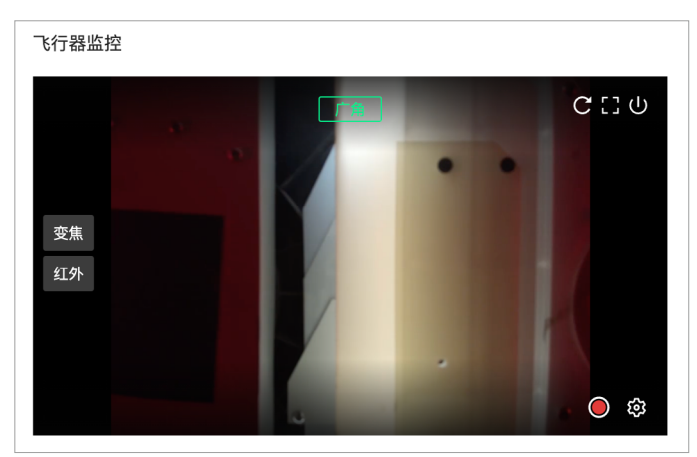

3.3 设备异常反馈

当机场或飞行器出现异常时,管理员可点击"设备异常反馈" > "新建异常反馈"填写 异常信息。

提交完成后,在设备异常反馈记录页面点击 R 按钮,查看设备异常反馈的二维码和单号, 将此二维码或单号交由大疆售后跟进处理。

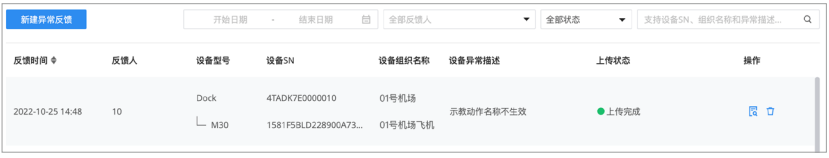

• 访问 https://www.dji.com/dock/downloads 可获取更多机场相关的使用说明。

# <span id="page-15-0"></span>实时项目信息

网页端在线人员可在团队页面了解团队在线信息、设备详情并开启在线直播,实时了解作业情况。

## 团队在线信息

项目成员进入项目后可在左侧查看机场、在线设备和独立人员列表。

#### 机场

从机场面板可以查看机场飞行任务状态、机场与其绑定飞行器的作业状态、设备告警信息并开 启设备小窗。

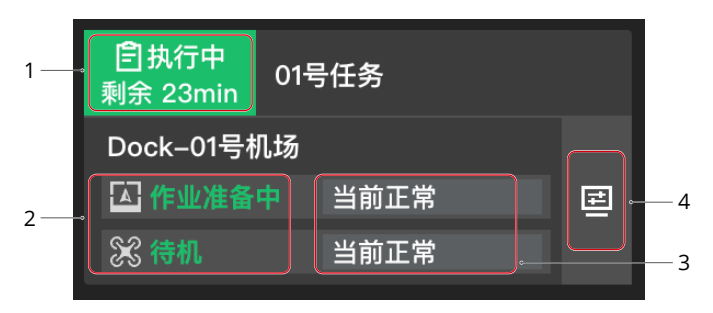

- 1. 机场飞行任务状态包括无任务、待执行、执行中、执行失败、执行终止和执行成功。其中待 执行任务显示执行日期和时间,执行中的任务显示预计剩余时间。点击执行状态可查看机场 当天的飞行任务列表。
- 2. 机场状态包括设备空闲中、作业准备中、飞行作业中、作业后关舱盖中和设备已离线。飞行 器状态包括待机、舱内关机、开机中、起飞准备中、起飞准备完成、手动飞行、自动起飞、 航线飞行、返航、降落、升级中、强制躲避、强制降落和飞行器未连接。

飞行任务执行过程中机场与飞行器的作业状态变化如下所示:

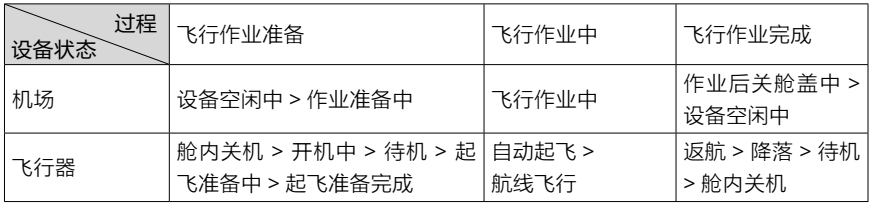

- 3. 设备告警信息:显示机场与飞行器的设备告警信息,点击告警内容展开告警列表,查看当前 设备所有告警信息。
- 4. 点击查看设备详情与直播。
- Ď. • 当多台机场在线时, 离线机场信息将置于面板顶端。

### <span id="page-16-0"></span>在线设备

从在线设备可查看当前上线的独立飞行器及其关联遥控器。设备状态包括:

a. 设备在线时,左侧面板将显示飞行器及其关联遥控器信息。

b. 设备离线且离线时间小于 5 分钟, 离线设备信息将置灰。

c. 设备离线且离线时间大于 5 分钟, 左侧面板将不再显示飞行器及其关联遥控器信息。

## 独立人员

独立人员包括电脑端访问的成员和遥控器登录但未连接飞行器的成员。

## <span id="page-17-0"></span>设备小窗与直播

机场或飞行器上线后,项目成员可点击 囯 打开设备小窗,查看设备详情与直播。

#### 机场详情

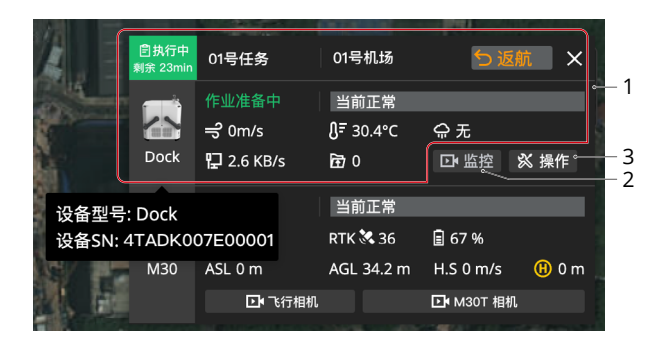

- 1. 机场详细信息:包括机场作业状态、风速、环境温度、降雨、网速、媒体上传、设备型号和 设备 SN。
- 2. 监控:点击查看机场直播画面。
- 3. 操作:用户可点击操作按钮,查看机场和飞行器详细信息,管理员可进行远程调试。

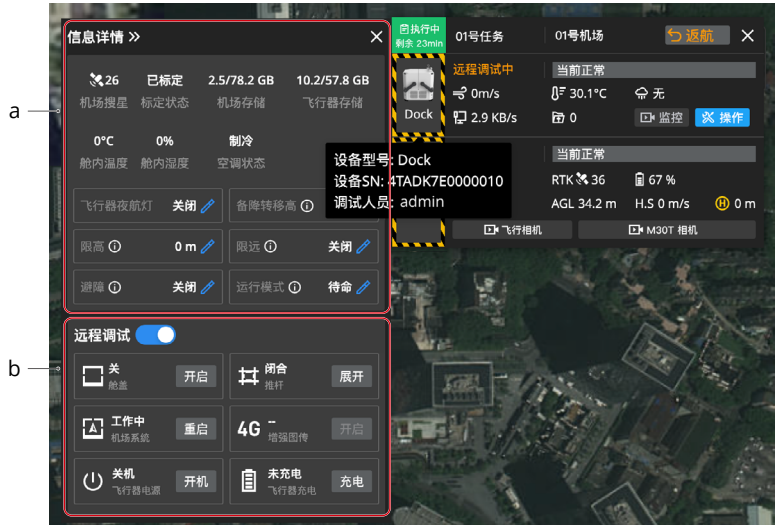

a. 通过信息详情面板可查看机场与飞行器的基本运行状态,可修改夜航灯开启状态、限高与限 远距离、避障状态和运行模式。

<span id="page-18-0"></span>b. 远程调试

点击远程调试按钮可开启远程调试,控制舱盖、推杆、机场系统重启、增强图传、飞行器电 源和充电。开启远程调试后,机场和飞行器图标周围将显示黄黑条纹,鼠标放置在机场图标 上会显示调试人员信息。

• 同一时间仅支持一名用户进行远程调试。

#### 飞行器详情

飞行器详细信息包括:飞行器状态信息、搜星质量、电池电量和充电状态、高度信息、水平速度、 距 Home 点距离。

点击飞行相机和云台相机按钮,可查看飞行相机和云台相机直播画面。直播过程中,点击 ● 开 启直播录制,录制结束后文件将自动保存至媒体库。

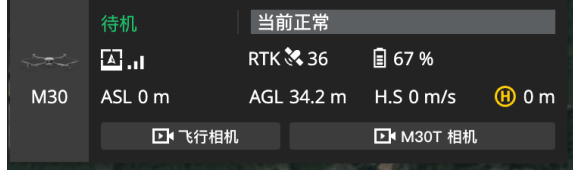

当飞行器未连接时,飞行器信息面板将显示飞行器最后坐标和上报时间。点击后飞行器坐标将 呈现在页面中央位置,右键可新建 Pin 点,为寻找飞行器提供帮助。

## <span id="page-19-0"></span>地图详情

地图页面实时显示机场和飞行器的位置,点击机场或飞行器图标将显示设备间的连接线。 当机场在作业时,选中机场信息面板,地图页面会显示飞行任务航线(绿色线条)、飞行器轨迹(蓝 色线条)以及航点序号。

地图页面上还可进行如下操作:

- 1. 点击 Q搜索地理位置, 目标位置将呈现在页面的中央位置。
- 2. 根据 查看当前地图朝向角度。
- 3. 点击 2D 按钮可以将地图切换到 3D 模式,同时按住 Control/Ctrl 和鼠标左键可旋转地图。
- 4. 点击 7可以了解限飞区信息。
- 5. 点击 ⑥ 回到项目作业中心点。
- 6. 点击 查看地图实验室。
	- a. 建筑物数据:开启后可在地图页面显示建筑物的三维模型。
	- b. 抗锯齿:开启后可提升地图标注的显示效果。在电脑性能不足的情况下,开启抗锯齿后 可能会导致页面操作卡顿。
	- c. 地图类型:可选为标准地图或卫星地图。

# <span id="page-20-0"></span>标注管理

项目成员进入项目后点击左侧的 A 进入标注界面, 选择右侧的 O S 题 图标可在地图上绘制点、 线和面标注信息。项目管理员可点击 分发标注文件夹,将网页端的标注信息分发到DJI Pilot 2。 管理员也可点击 锁定标注信息,项目成员将无法对标注进行操作。

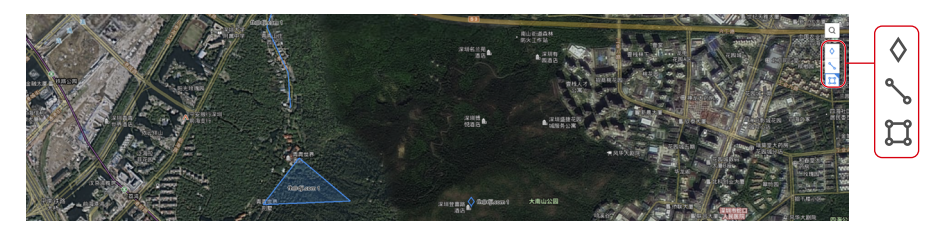

点击 回 可导入 KML 格式文件,点击 Z 可将标注文件夹导出为 KML 格式文件。

DJI Pilot 2 用户也可进入地图界面, 选择左侧工具 ◇ 、、II 在地图上绘制点、线和面, 所绘制的 标注信息将实时同步至网页端的"App 上共享"文件夹内。"App 上共享"文件夹内标注分发 功能默认开启,且无法关闭。

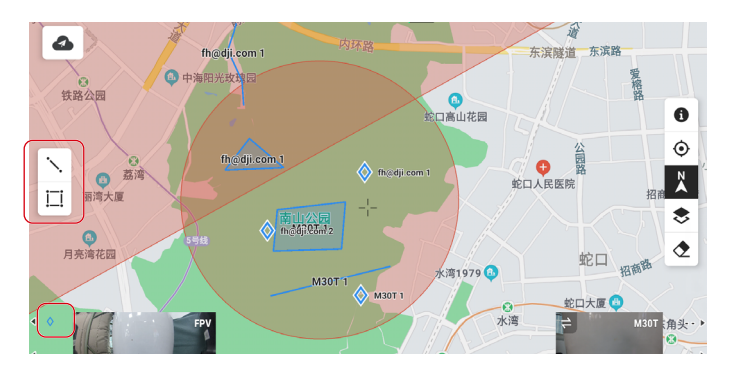

## <span id="page-21-0"></span>模型库

项目成员进入项目后点击 进入模型库,可导入和管理二维和三维模型。

## 模型导入

司空 2 支持导入的模型类型和格式如下表所示:

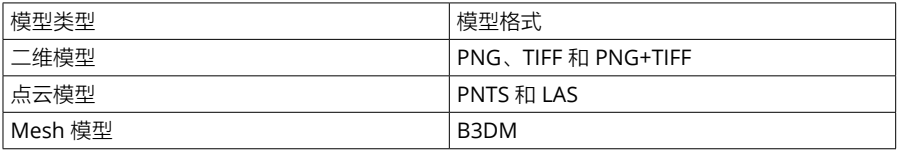

• 除 TIFF 和 LAS 格式模型可直接上传外,其他格式模型文件需将单个模型按照示例的文 件结构压缩成为 ZIP 包后,再进行上传。

- 1. 点击"导入"按钮打开模型导入页面。
- 2. 点击"导入模型"按钮,选择单个或多个模型文件后点击上传。选择"导入的模型立刻加载 至地图",模型上传后将自动加载至地图页面。
- ☆ •模型压缩文件上传至模型库后将自动被解压。
	- 上传的 LAS 点云模型将自动转换为 PNTS 格式。
	- •若上传的 LAS 点云模型无坐标系信息,用户需点击"设置坐标系",输入名称或授权 代号来添加坐标系信息。

## <span id="page-22-0"></span>模型管理

项目成员可在网页端预览、锁定、下载、在地图上显隐、移动、重命名和删除模型文件。模型 文件支持以列表或宫格视图显示。

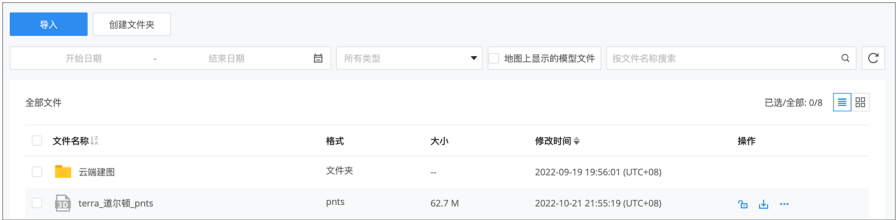

#### 模型预览

点击模型文件进入预览页面。页面左上角显示模型名称、上传者、上传时间和模型类型。项目 成员可放大、缩小、旋转模型,也可选择全屏显示、在地图上显隐、下载和删除模型。

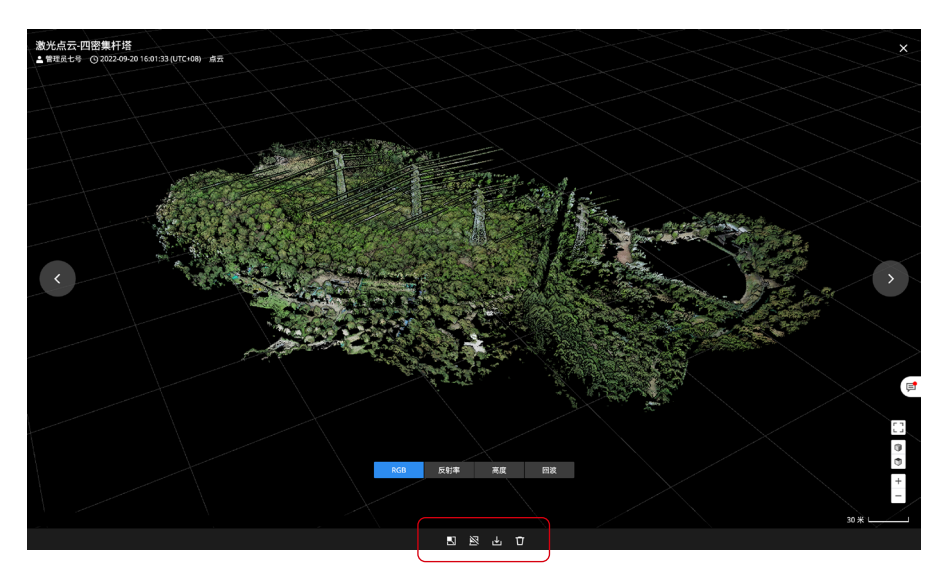

### 模型锁定

锁定文件夹或单个模型后,项目成员不可重命名、移动和删除模型文件。 在模型库中锁定模型,不影响模型在地图上的显示。

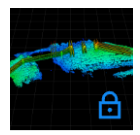

## <span id="page-23-0"></span>地图

项目成员进入项目后点击 进入地图页,可查看和管理三维和二维模型。

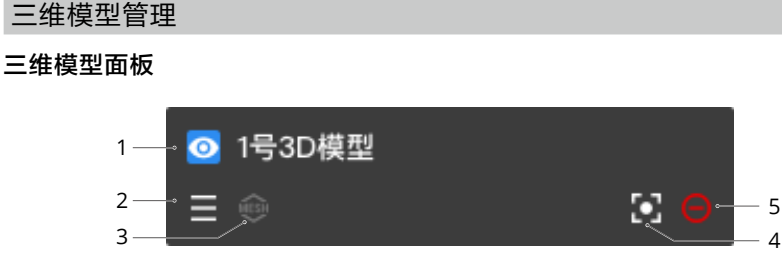

1. 显示三维模型

项目管理员可点击 将三维模型显示在地图上。

2. 调整三维模型显示顺序

项目管理员可拖拽 修改三维模型在地图上的显示顺序。如果同一区域有重叠的三维模型, 列表前方的三维模型将显示在地图上层。

3. 模型类型标识

 **<<br />
心 代表点云模型, @ 代表 Mesh 模型。** 

4. 回中三维模型

点击 选中三维模型,并将三维模型显示在页面的中央位置。

5. 移除三维模型

点击 〇 可取消将模型显示在地图页面上,模型文件仍存在模型库内。

#### 点云模型应用

地图页面支持以 RGB 和高度模式显示点云模型。若点云模型有反射率或回波信息,支持以反射 率或回波模式显示。

当选择以高度模式显示时,地图左侧会显示高度刻度尺。选中"多模型统一高度显示"后,所 选中的多个模型将使用统一刻度尺范围,同一高度点使用相同的颜色渲染。

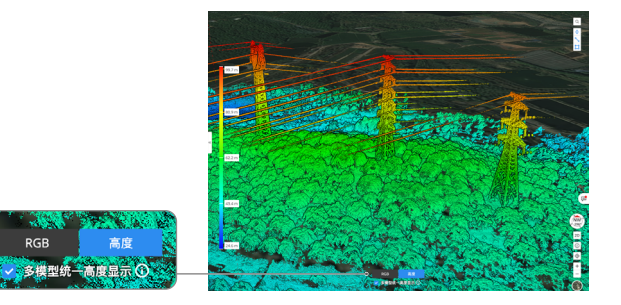

<span id="page-24-0"></span>二维模型管理

二维模型面板

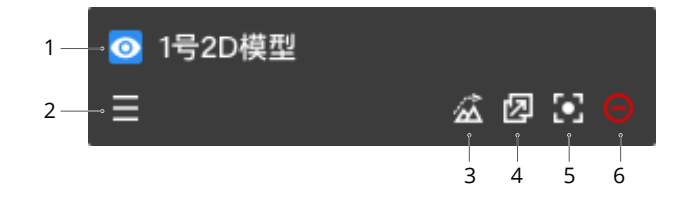

1. 显示二维模型

项目管理员可点击 将二维模型显示在地图上。

- 2. 调整二维模型显示顺序 项目管理员可拖拽 修改二维模型在地图上的显示顺序。如果同一区域有重叠的二维模型, 列表前方的二维模型将显示在地图上层。
- 3. 加载高程信息

项目管理员可点击 加载二维模型的高程数据。

• 当前仅支持同时加载一个二维模型的高程数据。

4. 分发二维模型

二维模型支持分发到 DII Pilot 2,项目管理员可点击 2 取消分发。

5. 回中二维模型

点击 选中二维模型,并将二维模型自动显示在屏幕的中央位置。

6. 移除二维模型

点击 Θ 可取消将模型显示在地图页面上,模型文件仍存在模型库内。

### <span id="page-25-0"></span>云端建图

DJI Pilot 2 用户登录司空 2 云平台后可进行云端建图,在云端管理二维模型建图进度。 1. 在 DJI Pilot 2 首页点击航线,选择建图航拍。

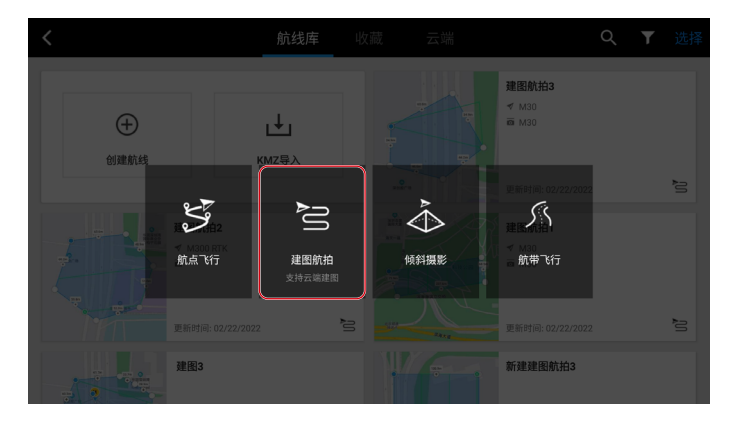

- 2. 在右侧面板设置任务参数, 点击 . 6 保存建图航拍任务, 点击 执行航线。
	- ΪÝ. • 目前支持禅思 H20、H20T、H20N、Matrice 30 和 Mavic 3 行业系列的红外和可 见光建图。

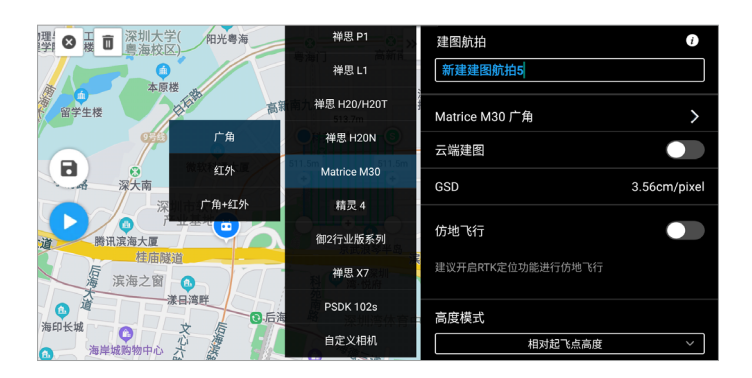

3. 在航线检查单页面开启云端建图, 航线检查无误后点击"上传航线", 开始执行任务。

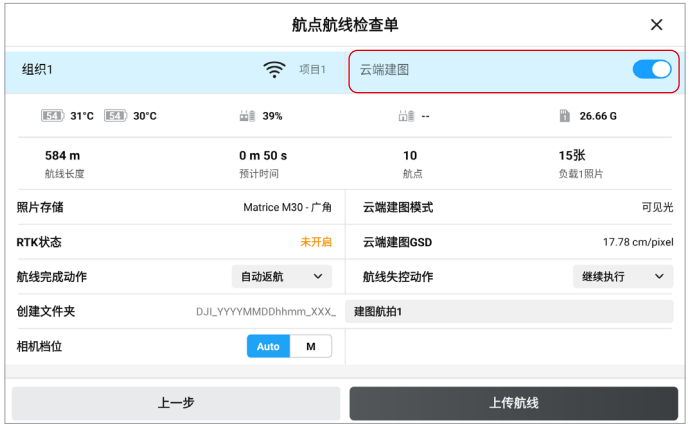

4. 航线执行过程中,点击"航线进度"可实时查看建图进度。

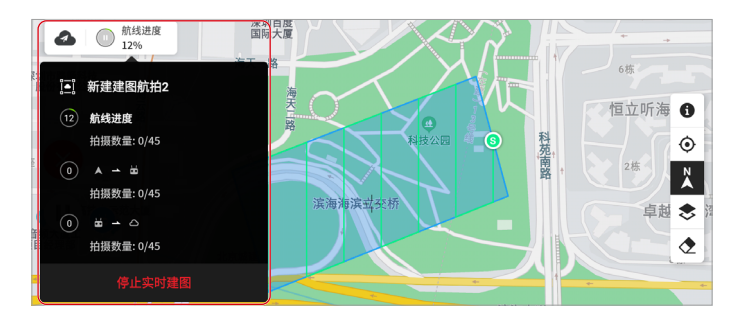

网页端人员点击左侧的 可实时查看建图成果。选中建图任务,地图会显示该任务的航线规划 区域和建图成果。

## <span id="page-27-0"></span>媒体库

项目成员进入项目后点击 2 进入媒体库,可管理从 DJI Pilot 2 上传的媒体资源。

## 媒体资源上传

DJI Pilot 2 默认关闭媒体资源自动上传功能。如需开启,可在司空 2 云平台内点击媒体资源上传 设置进行设置。双控模式下,默认从先与飞行器对频的遥控器上传媒体资源,用户也可在媒体 资源上传设置页面更改设置。

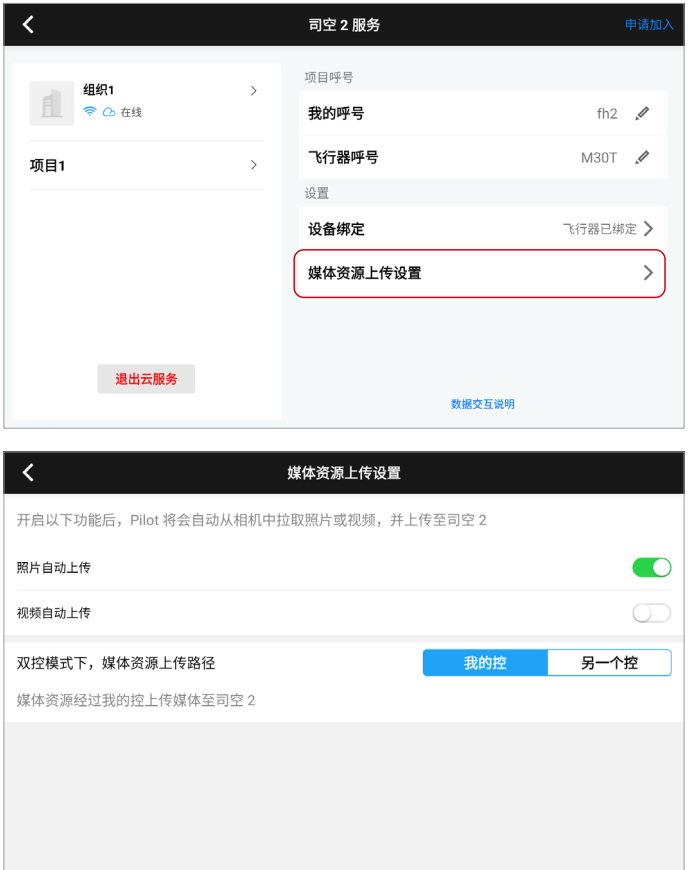

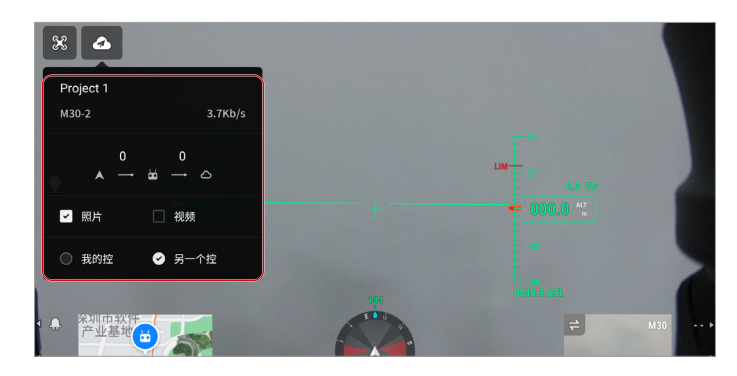

DJI Pilot 2 用户也可进入飞行界面, 在页面的左侧面板中设置。

如需手动上传媒体文件,需进入相册页面。

- 1. 选择照片或视频, 点击右下角上传云端按钮 <>, 将文件上传至云端。
- 2. 左上角 <> 将实时显示当前等待上传的文件数量。
- 3. 如需上传历史项目的媒体文件,可点击项目名称,选择具体项目所需部分或全部文件,点击 右下角 将历史文件上传至对应项目媒体库。

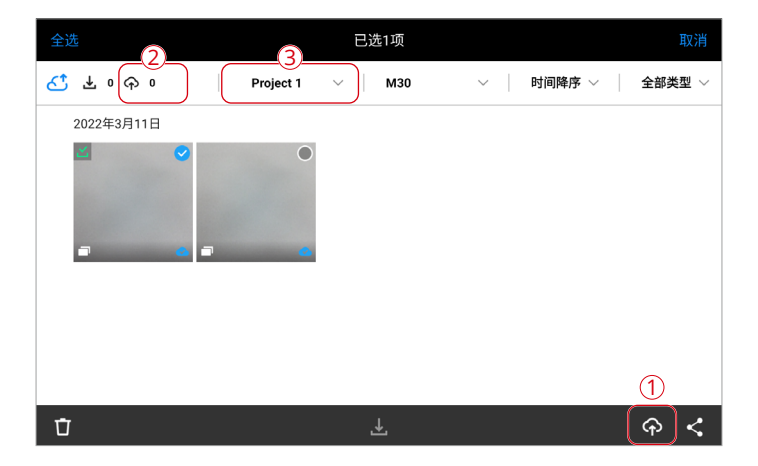

## <span id="page-29-0"></span>媒体资源管理

项目成员可在网页端查看、编辑、移动和删除从 DJI Pilot 2 上传的媒体文件,也可压缩文件后 下载媒体资源。媒体资源支持以列表或宫格视图显示。

点击 可将带有坐标信息的图片加载到地图上。选择"地图上显示的媒体文件"可查看当前文 件夹内所有在地图上显示的媒体文件。

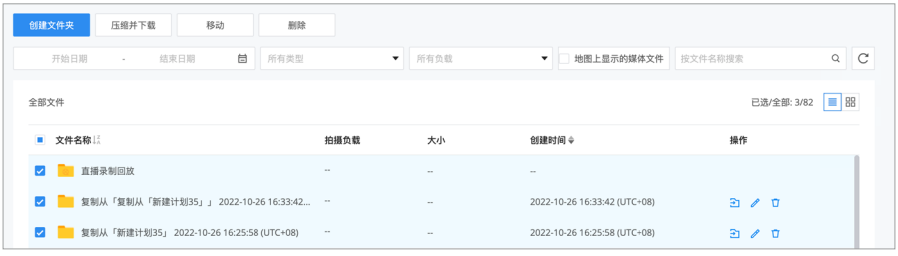

• 全景图将默认加载到地图上。

点击图片进行预览,预览画面区域显示图片拍摄地五公里内添加的 Pin 点。全景图预览时可在 画面区域查看拍摄地五公里内的添加的 Pin 点、拍摄的照片与全景图,点击照片或全景图可完 成跳转。

## <span id="page-30-0"></span>航线库

项目成员进入项目后点击左侧的 进入航线库,可导入 KMZ 格式航线、新建和编辑航线。

## 航线导入

点击 回 > 导入 KMZ 文件, 选择本地 KMZ 航线文件。

ĭÓ. • KMZ 文件需包含 wpmz/template.kml 及 wpmz/waylines.wpml 文件。

航线文件上传过程中支持显示上传进度与状态。文件上传中或待上传时可停止文件上传。

## 航线创建

点击航线列表右上角"+",进入航线创建页面,填写以下信息完成航线创建:

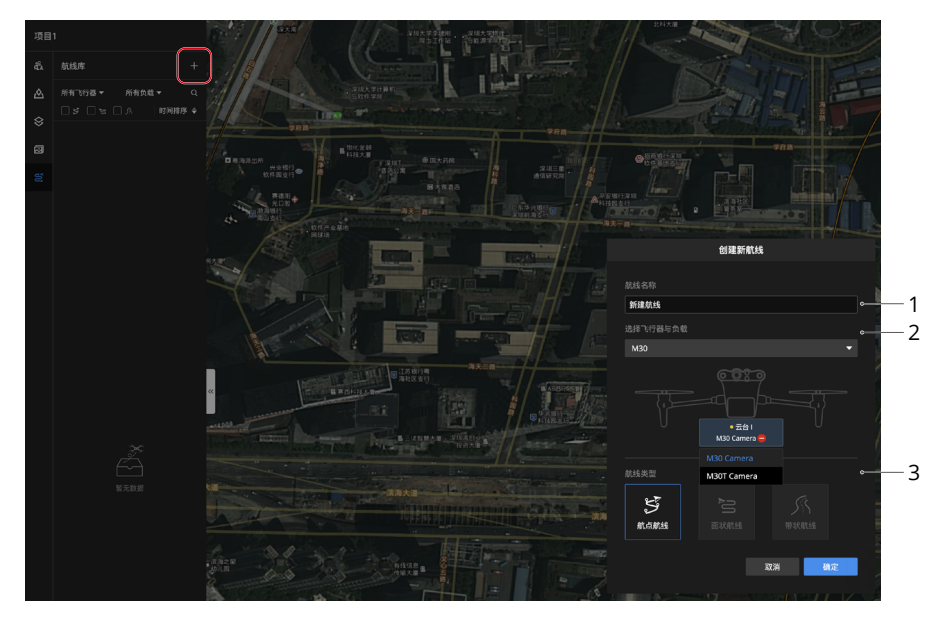

1. 航线名称

输入航线名称(必填项,60 字符以内)。

2. 选择飞行器与负载

当前仅支持经纬 M30 系列及 Mavic 3 行业系列飞行器。

3. 航线类型

当前仅支持航点航线。

点击"确定"完成航线创建。

## <span id="page-31-0"></span>航点航线编辑

航线创建完成后,司空 2 将自动进入航线编辑页面。用户也可点击 ∥ 进入航线编辑器,完成航 线和航点编辑。

### 航线编辑

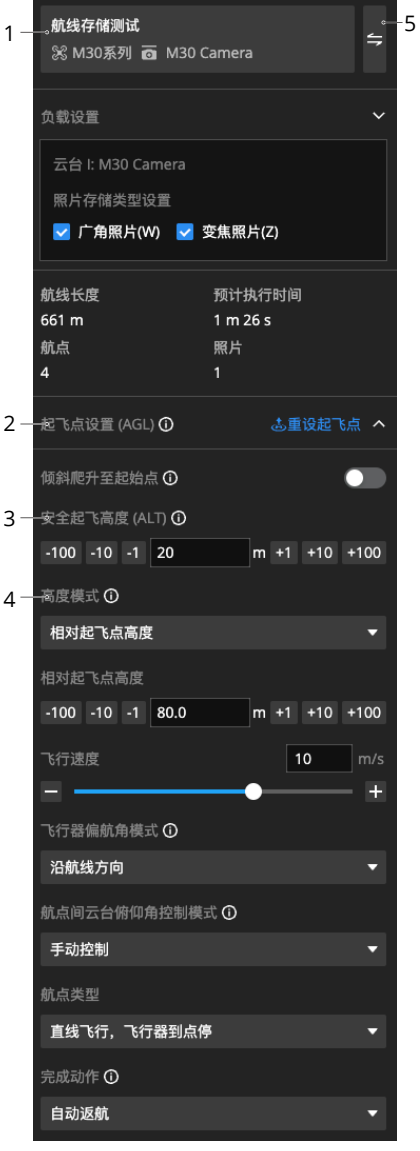

☆ · 将鼠标移动到 ① 上可查看设置项 具体介绍。

特殊内容说明:

- 1. 航线基本信息 点击修改航线名称、飞行器和负载类型。
	- 更换负载将影响已设置的航线 作业参数,需谨慎操作。
- 2. 起飞点设置(AGL) 点击设置起飞点,在地图上设置飞行器起 飞位置。
	- a. 经纬度面板可直接编辑起飞点经纬度和 对地高度。

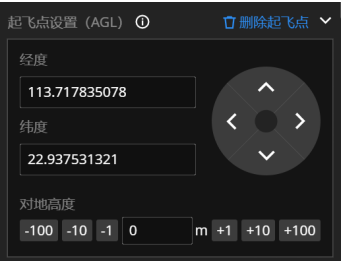

- b. 选中起飞点图标后拖拽可改变起飞点位 置, 按住 Alt 键上下拖拽 ● 可改变起飞 点高度。
- c. 点击删除起飞点直接删除起飞点数据。
- 当高度模式为相对起飞点高度 时,航线绘制将参考起飞点数据。 起飞点设置仅作为航线规划参 考,飞行器航线执行情况将以真 实起飞点数据作为参考。

3. 安全起飞高度(ALT)

安全起飞高度是相对起飞点的高度值。飞行器起飞后,先上升至安全起飞高度,再飞向航线 起始点。

4. 高度模式

默认为绝对高度,可选为相对起飞点高度(ALT)或相对地面高度(AGL)。

5. 切换编辑面板

点击切换为航点动作列表。

航点动作图标颜色释义:

- a. 蓝色航点:参数不跟随航 线的航点
- b. 绿色航点:参数跟随航线 的航点
- c. 黄色航点:参数异常航点
- d. 红色航点:参数严重异常 航点(无法执行航线任务)

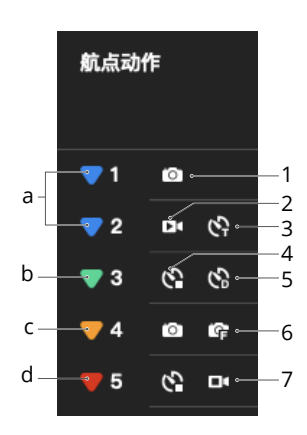

航点动作图标释义:

- 1. 拍照
- 2. 开始录像
- 3. 等时间隔拍照
- 4. 结束间隔拍照
- 5. 等距间隔拍照
- 6. 定向拍照
- 7. 停止录像

#### <span id="page-33-0"></span>航点编辑

航点编辑页面

选择地图右侧的 ā 后点击地图可添加航点。选中航点后,在航点参数设置面板中进行航点参数 设置。

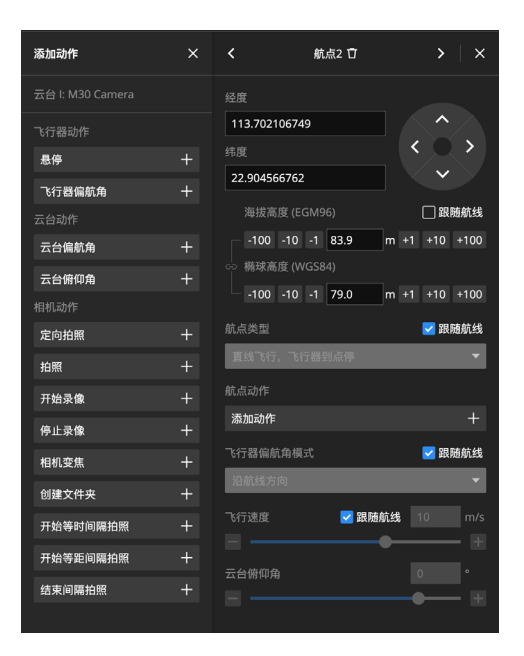

#### 1. 航点经纬度

根据地图上航点实际位置取值。

2. 航点高度、航点类型、飞行器偏航角模式、飞行速度

默认勾选"跟随航线"。参数值与航线参数面板中对应参数设置保持一致,航线参数修改后 航点对应参数也会同步更新。

若要改变单个航点高度,取消勾选"跟随航线",直接拖动航点,可保持当前高度下,移动 航点位置。用户也可按住 ALT 或 Option 键拖动航点,在保持航点水平位置的前提下,调整 航点高度。

#### 3. 航点动作

点击 "+",在展开面板中设置飞行器、云台和相机动作。选择航点动作后可在右侧面板进 行详细设置。

定向拍照航点动作

1. 面板介绍

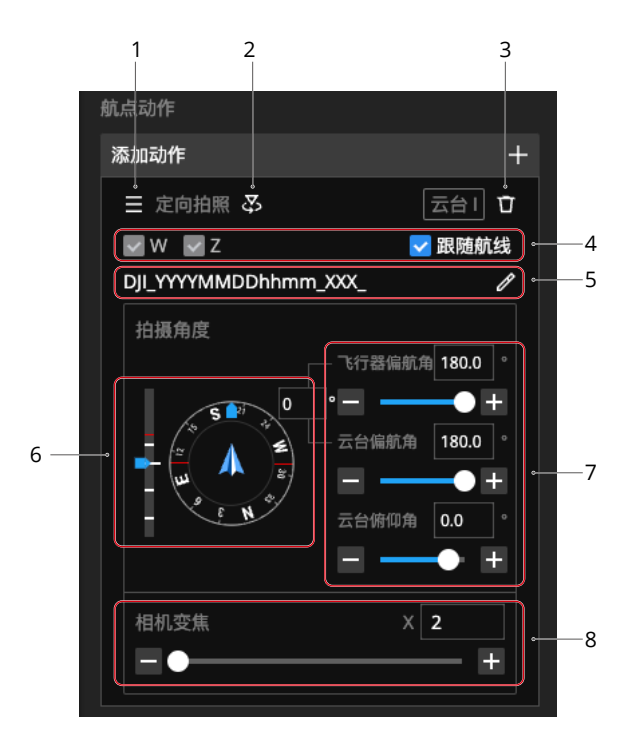

1. 调整航点动作执行顺序:长按拖动以改变航点动作的执行顺序。

2. 进入第一视角:点击进入航点动作的第一视角界面,当前仅支持进入定向拍照的第一视角。

- 3. 删除航点动作。
- 4. 选择媒体文件存储类型:可跟随航线或单独设置媒体文件存储格式。

• 修改媒体文件存储类型需满足飞行器固件版本在 V5.1 及以上。

5. 设置媒体文件存储名称。

- 6. 飞行器偏航角、云台偏航角和俯仰角罗盘。
- 7. 设置飞行器偏航角、云台偏航角和俯仰角,可输入精确数值或者拖动调整角度。
- 8. 设置相机变焦倍数:可输入精确数值或拖动调整变焦倍数。

### 2. 第一视角模式

2.1 界面说明

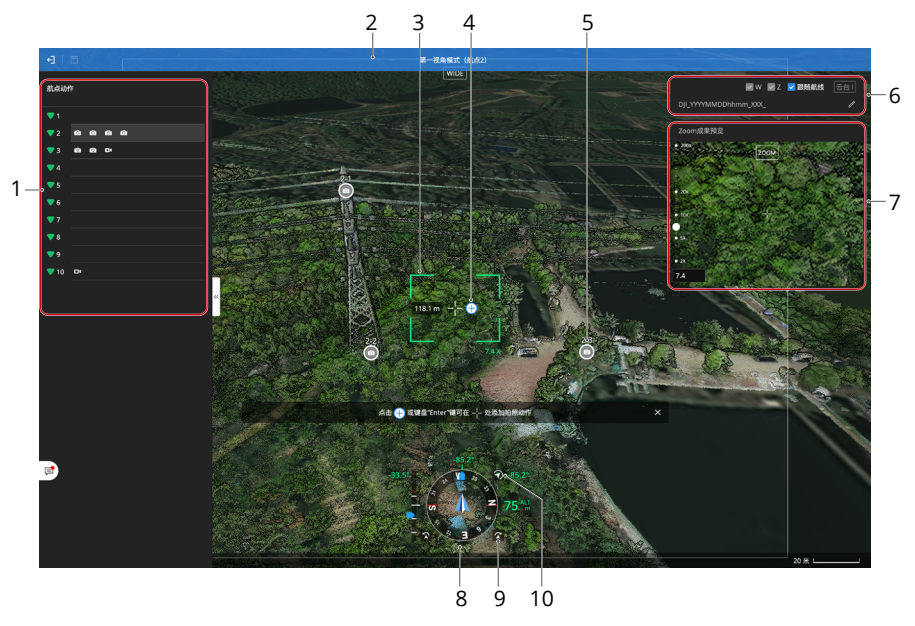

- 1. 航点动作面板
- 2. 广角框
- 3. 变焦框
- 4. 添加拍照动作
- 5. 未选中的拍照动作
- 6. 设置当前选中拍照点的媒体文件存储类型和存储名称
- 7. 预览当前变焦倍数下成片效果并支持调整变焦倍数
- 8. 飞行器与云台姿态球
- 9. 微调飞行器偏航角
- 10. 点击切换云台模式为锁定或自由模式。在锁定模式下,云台相机朝向与飞行器机头保持 一致,相对角度为 0 度; 在自由模式下, 飞行器水平转动时, 云台朝向位置保持不变, 不跟随飞行器移动。

2.2 添加拍照动作

点击 ⊕ 或键盘"Enter"键可在 -- 处添加拍照动作。项目成员可在右侧存储面板选择照片存 储类型和名称,在 Zoom 成果预览框内查看变焦效果并调整变焦倍数。

• 修改媒体文件存储类型需满足飞行器固件版本在 V5.1 及以上。

2.3 移动拍照点

点击 ◎ 选中拍照点 ◎,拖动地图将 ◈ 对准拍摄目标物,点击 ② 移动拍照点位置或点击 ③ 取消。

2.4 删除拍照动作

点击 ◎ 选中需要删除的拍照点, 双击 ◎ 按钮确认删除该点。

航点信息确认无误后点击 保存航线设置。

## <span id="page-37-0"></span>航线同步

DJI Pilot 2 用户登录司空 2 云平台后可获取云端航线。进入 DJI Pilot 2 首页, 点击航线, 选择云 端查看云端航线。

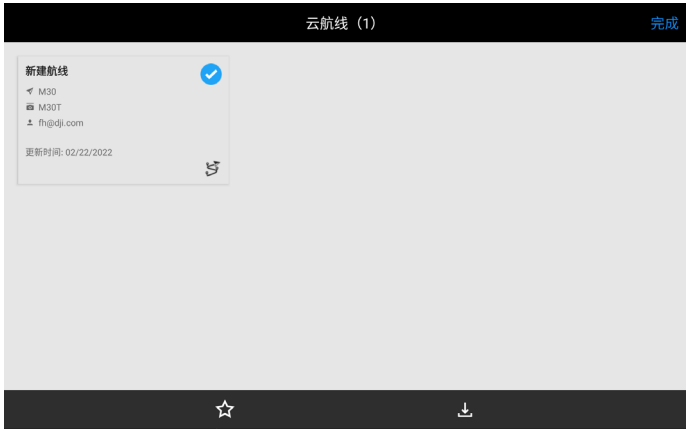

## <span id="page-38-0"></span>计划库

项目成员进入项目后点击左侧的 进入计划库,可查看航线计划,管理员可新建和管理计划。

### 计划创建

点击"新建计划"进入新建计划页面。

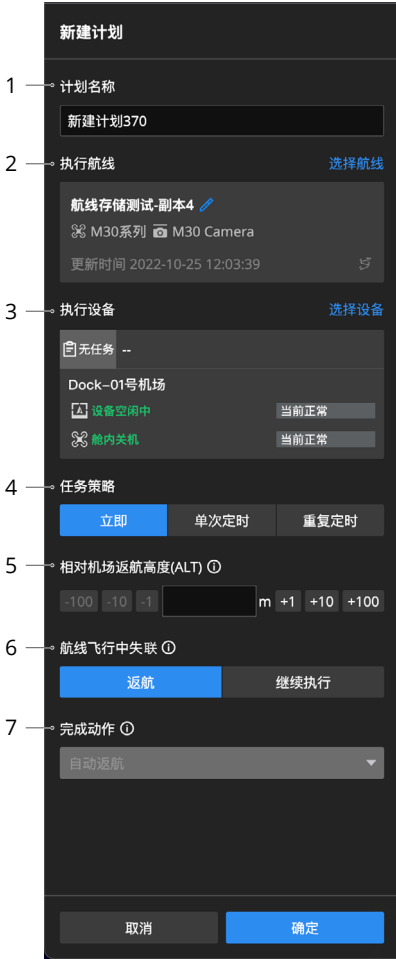

- 1. 计划名称:输入计划名称(50 字符以内)。
- 2. 执行航线 · 当前仅支持选择机场支持的飞行器 类型航线,选择航线后会自动生成航线副本。
	- 新建计划后不支持修改航线副本, 删除计划也将删除航线副本。在航 线库修改航线不会改动航线副本。
- 3. 执行设备:当前仅支持选择机场作为执行设备。
- 4. 任务策略, 包括立即、单次定时和重复定时。
	- a. 任务策略设置为"立即",新建立即任务后, 飞行器将立即执行飞行任务。
	- b. 任务策略设置为"单次定时",新建单次 定时任务后,到达执行时间时飞行器将执 行飞行任务。
	- c. 任务策略设置为"重复定时",在设置执 行时段、执行时间和重复频率后,每当到 达执行时间时飞行器将执行飞行任务。
- 5. 相对机场返航高度:飞行器返航至机场时的飞 行高度(设置范围:20m-1500m)。返航高 度应结合实际飞行情况、周围环境及限飞信息 进行合理设置,建议高于飞行作业区域内的地 理最高点,同时需小于当前设置的飞行器限高。
- 6. 航线飞行中失联, 失联行为默认设置为返航, 可设置为继续执行航线。机场与飞行器通信断 联后,飞行器从失联位置飞向起飞点或继续执 行航线任务。
- 7. 完成动作:创建计划时,完成动作仅支持自动 返航。

### <span id="page-39-0"></span>计划管理

计划库页面支持显示:计划 / 实际执行时间、执行状态、类型、计划名称、航线名称、设备名称、 创建人、媒体上传和操作。

- 1. 计划 / 实际执行时间:显示飞行任务的计划执行时间和实际执行时间,其中计划执行时间为 预估的时间,实际执行时间为飞行任务的真实执行时间。
- 2. 执行状态包括:待执行、执行中、执行成功、执行失败、执行终止和已挂起。
- 3. 类型包括:立即、单次定时和重复定时。
- 4. 航线名称:显示该飞行任务的航线副本,点击航线副本查看航线。航线副本不支持编辑和保存。
- 5. 媒体上传:显示飞行器在任务过程中拍摄的媒体文件上传状态和进度,包括已上传数量与总 数量。媒体上传状态包括:待上传、上传中和上传结束。点击上传进度支持跳转至媒体库查 看媒体文件。媒体文件上传顺序说明:
	- a. 优先上传立即任务拍摄的媒体文件 ; 单次定时和重复定时任务按实际完成时间依次上传。
	- b. 点击待上传媒体文件的立即上传图标可立即上传该媒体文件。
- 6. 操作:
	- a. 对于待执行的飞行任务,支持编辑、挂起和删除飞行任务。飞行任务挂起后飞行器不再 执行该任务,已挂起的飞行任务支持取消挂起。飞行任务超过执行时间后,会提示执行 失败。
	- b. 对于已执行的飞行任务,支持复制任务。点击复制当前飞行任务并进入编辑页面,编辑 完成后点击保存。

DJI 技术支持 **https://www.dji.com/support**

本手册如有更新,恕不另行通知。 您可以在 DJI 官方网站查询最新版本

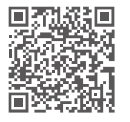

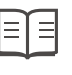

**https://www.dji.com/flighthub-2/downloads**

如果您对说明书有任何疑问或建议,请通过以下电子邮箱联系我们: **DocSupport@dji.com**。

**CUI**和大疆司空是大疆创新的商标。 Copyright © 2022 大疆创新 版权所有